ご自身のパソコンのデータのバックアップはとっていますか?この問いに自信をもって「はい」と答えられる方は意外と少ないのではな いでしょうか?パソコンは絶対壊れない、という思い込みのもと、バックアップをとらずに使い続けて、ある日突然Windowsが起動しなくなり、途方にくれ る・・。こういう経験をされた方も少なからずいると思います。パソコンはいつか壊れるもの、という認識のもと、バックアップを普段からとる習慣をつけておけば、いざというときに後悔しなくてすみます。今日からでも遅くありません。できるところからはじめてみませんか?意外に簡単だいた簡単

日頃の備えがあなたを救う!

#### 別ドライブだからこそ意味がある! バックアップの基本その1

同じハードディスク内に、バックアップしたファイルを置いていません か?同じハードディスク内に同じファイルを何個コピーしておいてもハー ドディスクが壊れるとそれらは全て失われます。これではバックアップの意味がなくなります。

当たり前の事ですが、バックアップは必ず**外付けハードディスク、USB** メモリ、CD-ROM、DVD-ROM等の別メディアにとりましょう。

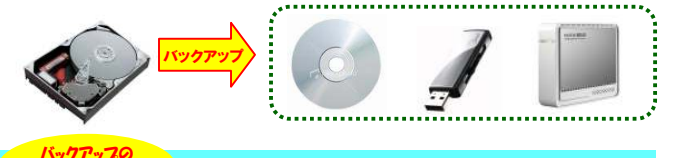

## 基本その2

デ<br>バックアップって<br>バックに額単!

アップって

!

!

バ

ッ

ク

自動化が長続きするコツ!

バックアップは定期的に行うことが肝心です。でも毎回手作業で行っ ていると、「面倒になりそのうちやらなくなってしまう」ということになり がちです。でもご安心ください。無料で便利なソフトがたくさんありますので、使わない手はありません。そのひとつをご紹介します。

### **RealSync**

 このフリーソフトは、指定した2つのフォルダの内容を常に 同じ内容にする(同期をとる)ソフトです。「スタートアップ」に 追加しておけば、Windowsが起動している間、常に2つのフォルダを同期します。

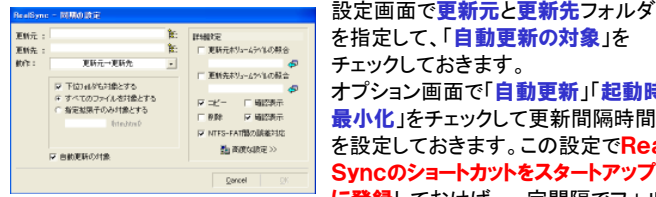

 チェックしておきます。■ FTED al/K202x(Attracts = | a = = = = = = = = = ● | オプション画面で「自動更新」記動時 **最小化**」をチェックして更新間隔時間 **この設定をついてもある。 そのから、この設定でReal**  Syncのショートカットをスタートアップ**に登録**しておけば、一定間隔でフォル

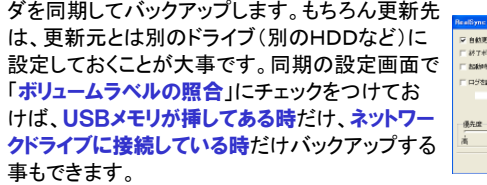

この他にも多くのフリーソフトがありますので、探してみてください。

#### ホントに大事なものはナニ? バックアップの基本その3

漠然とバックアップといっても、何をバックアップすればよいのか分から ないかもしれませんが、だからといって何でもかんでもバックアップする と収拾がつかなくなります。冷静に考えると意外と絞り込めるものです。 自分で作成・収集したファイルなどはもちろんですが、忘れやすいのが メールやソフトに関係するデータです。CDやダウンロードで入手可能なものは必要なく、インストール後に蓄積されたデータが対象になります。

#### メールのデータ

鳳  $\blacksquare$ 19

<mark>Outlook Express</mark>の場合は、「ツール」→「オ<br>プシコンレー「メンテナンフ」タブにある「**尽方フ<del>」</del>** プション →「メンテナンス」タブにある「保存フォ ルダ」ボタンをクリックするとメールデータの保存先が表示されます。「Outlook Express」<br>フェルダをカゴトコピーL ておけげ、 晋信にしく フォルダを丸ごとコピーしておけば、受信トレイ から削除済みアイテムまで全てのメールデータをバックアップできます。

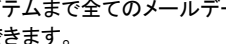

Outlookの場合は、「ファイル」→「イン ポートとエクスポート」で、ウィザードが開きますので「ファイルへエクスポート」→

「**個人用ファイル フォルダ**(pst)」を選択<br>」 てバックマップオスフェルダを選*べま*る してバックアップするフォルダを選べます。※※※※ 「2×※※」 バックアップから戻す時は、「インポート」

 $\overline{\phantom{a}}$ 

を選択します。

## Webのお気に入り

 インターネットエクスプローラの場合も、 「ファイル」→「インポートおよびエクス ポート」でウィザードが開きますので 「お気に入りのエクスポート」を選択し ます。そのままウィザードを進むと、マイドキュメントの中に「<mark>bookmark.htm</mark>」 ファイルが出来上がります。

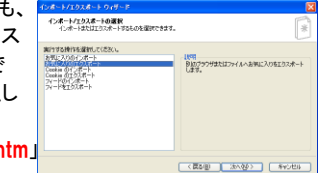

 このファイルをバックアップとして保存しておきましょう。戻す時はウィザードの「お気に入りのインポート」を選択して、バックアップしておいた「bookmark.htm」を指定するだけです。

#### その他のデータ

 ソフトによっては各種設定やデータをエクスポート、インポートできるソ フトがありますので、よく使うソフトは設定のバックアップ機能、データのバックアップ機能があるか一度調べてみましょう。

「バックアップ」は、やってみれば意外に簡単に出来るものですよ。

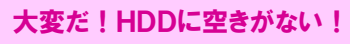

バックアップをとっていると、いつの間にかHDDの容量がなくなってい る事があります。でも、世の中にはオンラインストレージという便利なサ ービスがあります。インターネット上に自分専用のHDDがあるようなものです。バックアップの保存場所に利用できるかも知れませんね。

#### Windows Live SkyDrive

 http://skydrive.live.com/welcomemoreinfo.aspx容量は5GBまで。無料のWindows Live IDに登録すれば、インターネッ トに接続できるパソコンから利用できます。5GBの容量を「個人フォルダ」「共有フォルダ」「公開フォルダ」の3つ

の方法で利用できます。個人フォルダ

 このフォルダはWindows Live IDで保護されていますので、 **本人 しかアクセスできません**。個人の バックアップ用フォルダとして利用できます。

#### 共有フォルダ

このフォルダは**アクセス許可の設定が出来ます**。Windows Live IDでフォ ルダやファイルのアクセス権を管理でき、さらにファイルの閲覧のみ、ファイルの追加・削除の許可といったファイルごとの設定もできます。

#### 公開フォルダ

その名の通り、**インターネットに接続できるユーザーにファイルを公開で** きます。閲覧はできますが、編集はできません。

### オンラインストレージの注意点

#### セキュリティ

 インターネット上に置くということは、自分の家のハードディスクにおく よりは、他の人に見られる可能性が高くなることはいうまでもありませ ん。パスワードや暗号化などの処置をしているサービスがほとんどですが、あまり重要なものは置かないようにした方が賢明です。

#### 速度

 インターネット上にありますから、自宅や利用先の回線速度によってはコピーの速度が遅いこともあり得ます。少なくとも**パソコンに直接接** 続するメディアへのコピーよりは遅いと考えて間違いないでしょう。

 上記を承知で割り切って使うならば、非常にお手軽で便利なものなのでうまく使いこなしましょう。 <mark>Windows Live SkyDrive</mark>の他にもたくさん<br>のオンラインストレージがありますので探してみてください のオンラインストレージがありますので探してみてください。

# 開発室から

 クルマを運転して富士山を見に行きました。山中湖から順に、富 士五湖を周り、富士山の周辺に約6時間居たのですが、霧や雲に 邪魔をされ、富士山の全景を見れたのはたったの30分程度でした。 インターネットで検索した富士山の画像のように、真っ青な空を背景 にした富士山が見たかったのでガッカリ。でもほんの30分だけ見え $\odot$ た富士山は、やっぱり凄かったです。また行ってみたいです。

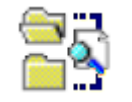